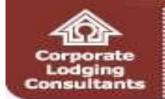

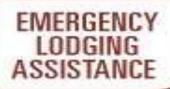

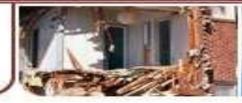

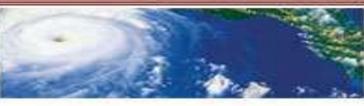

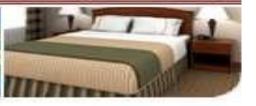

#### **ELA.CORPLODGING.COM**

# Online Account User Guide

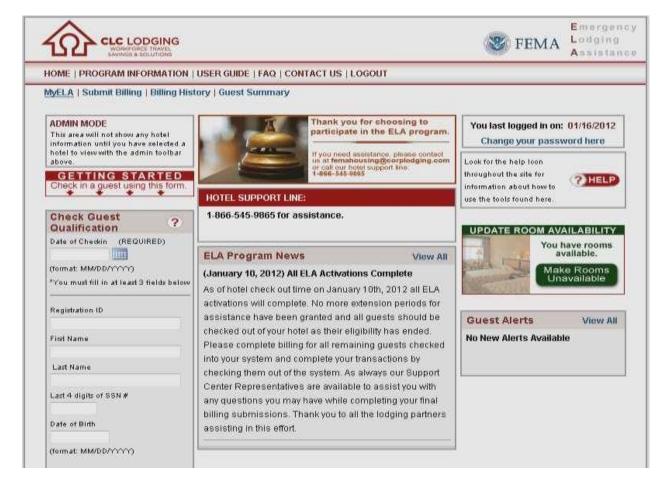

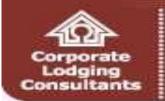

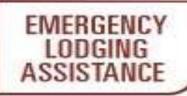

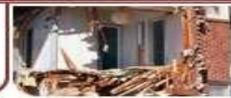

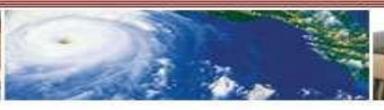

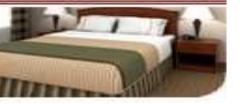

## TABLE OF CONTENTS

Program Enrollment Pages 3-9 Online Account Sign-In Page 10 My ELA Page Page 11 Property Information Updates Page 12 **Guest Qualification & Check-in** Pages 13-16 Submit Billing Page 17 **Guest Summary** Page 18-20 Pages 21-22 Billing History **Hotel Payment Processing Instructions** Page 23-24

2

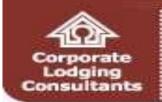

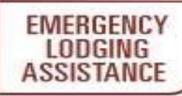

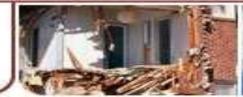

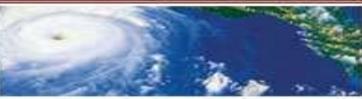

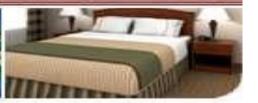

#### PROGRAM ENROLLMENT

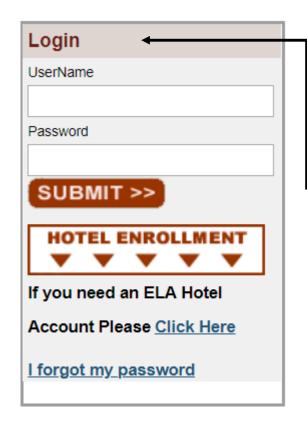

• All hotels/lodging providers wishing to participate in the Emergency Lodging Assistance (ELA) Program must first complete CLC Lodging's (CLC) online enrollment process at the Program website ela.corplodging.com (NOTE: no www)

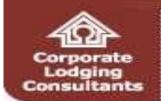

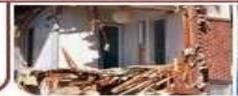

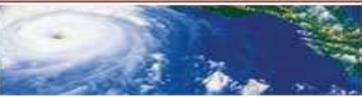

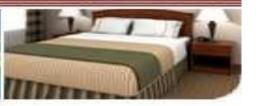

| please click the 'ENROLL' button to continue new account.                |                   |
|--------------------------------------------------------------------------|-------------------|
|                                                                          | ENROLL >>         |
| If you have a current Corporate Lodging user accou                       | ınt, please login |
| below and we will look up your information to help was account creation. | with your ELA     |
| Username                                                                 |                   |
|                                                                          | <b>—</b>          |
| Password                                                                 |                   |
|                                                                          | LOGIN >>          |
|                                                                          | LOGIN >>          |
|                                                                          |                   |

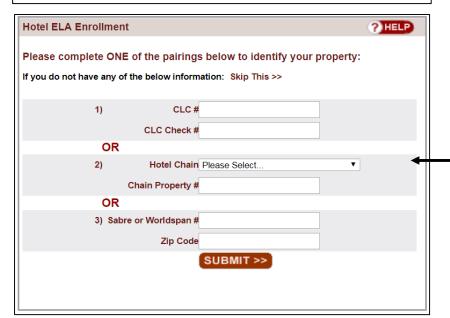

- Click **Enroll** to begin the ELA account enrollment process
- Properties with existing CLC WebCheckINN
   accounts may enter their respective
   WebCheckINN usernames and passwords and
   then click Login to pre-populate associated
   hotel information on the next page
- Hotels/lodging providers can identify their property via one of three convenient options:
- CLC number & CLC Check number
- Hotel Chain & Chain Property number
- Sabre or Worldspan number & Zip Code
- Enter the applicable information in the fields provided
- Click Submit
- If you are unable to provide any of the above information, click **Skip This** to manually create your hotel account

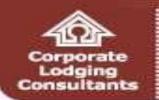

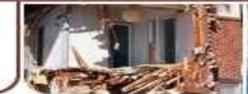

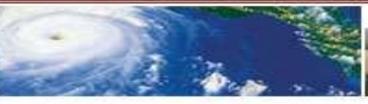

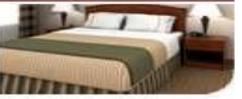

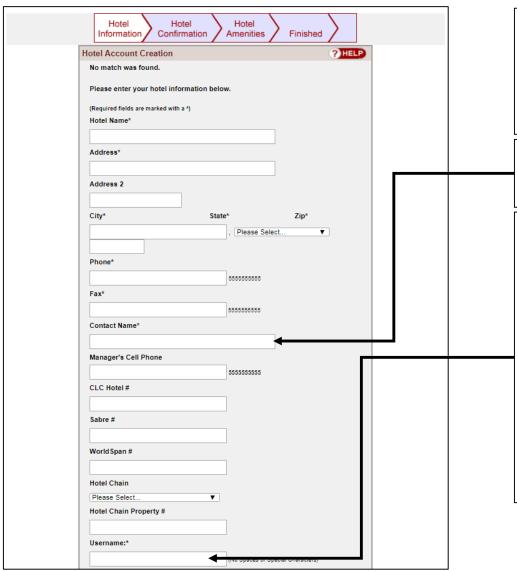

- The **Hotel Account Creation** screen allows prospective ELA program partners to create an ELA account by supplying complete contact information
- Enter your property's contact information in the fields provided
- Create a **Username** for your ELA account (NOTE: choose a username that is property-related and easy for you to remember)
- Enter your **first** and **last** name in the fields provided
- Enter your email in the fields provided NOTE: accurate email information is essential. CLC delivers your new account password to the email address provided
- Click **Submit**

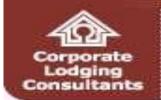

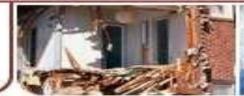

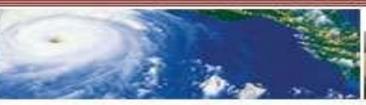

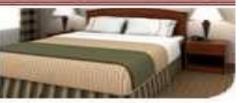

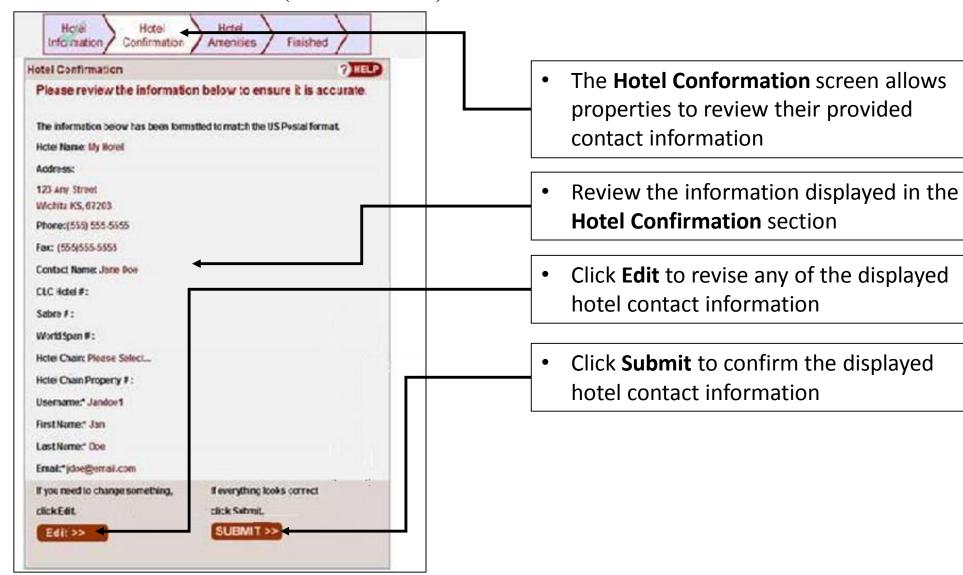

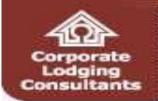

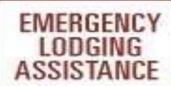

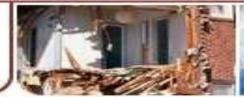

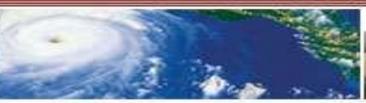

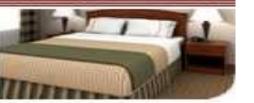

## PROGRAM ENROLLMENT (CONTINUED)

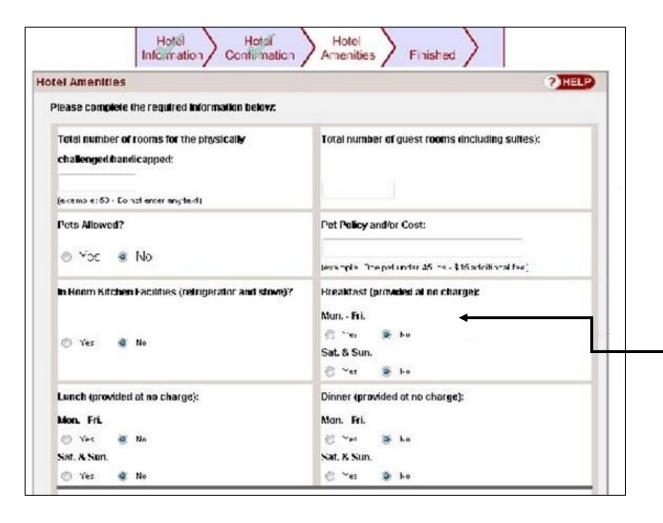

• The **Hotel Amenities** screen allows lodging partners to identify various facilities and services available at their property

• In the required fields provided, identify the amenities available at your property

NOTE: please provide as accurate information as possible to assist individuals seeking lodging

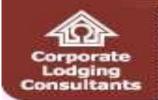

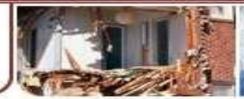

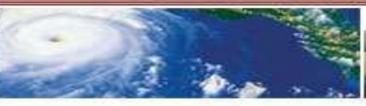

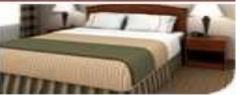

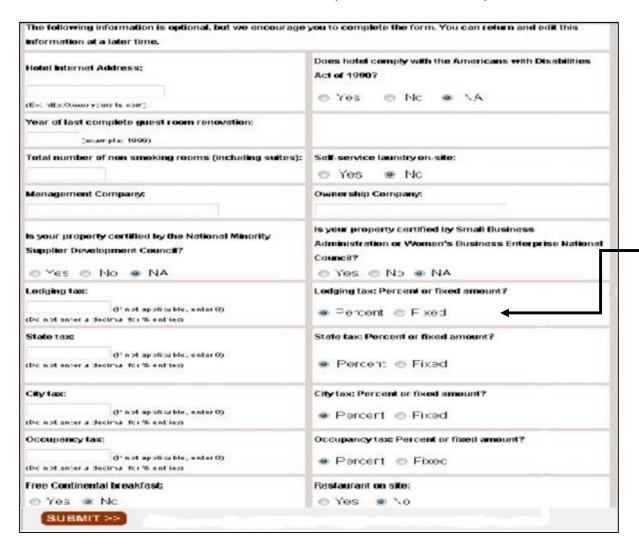

- In the optional fields provided in the **Hotel Amenities** screen, identify additional amenities available at your property
- Click Submit

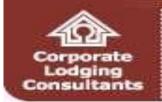

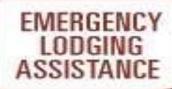

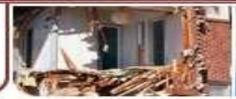

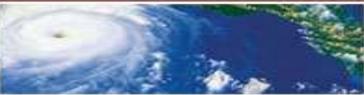

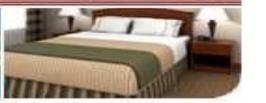

#### PROGRAM ENROLLMENT (CONTINUED)

Your account has been created.

You will receive an email shortly. You will be able to access your account immediately with the information provided in the email we have sent you.

Go to the ELA Homegage

- Upon successful enrollment, your ELA account will be activated
- CLC emails your ELA account password to the email address provided during the enrollment process
- Use your username and supplied password to access your ELA account
- It is important to immediately sign into the newly requested ELA account to review the **Emergency Lodging Assistance Payment Contract**
- The system prompts you to initial and agree to the contractual terms provided
- Print a copy of the payment contract for your records prior to initialing and agreeing to the terms electronically

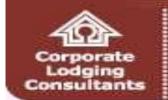

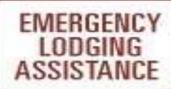

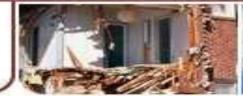

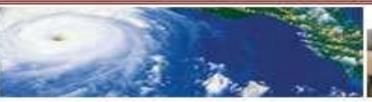

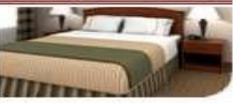

#### ONLINE ELA ACCOUNT SIGN-IN

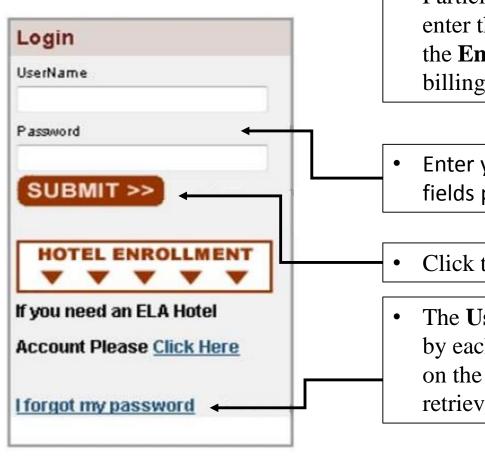

 Participating lodging partners are required to enter their Username and Password to access the Emergency Lodging Assistance online billing system

- Enter your **Username** and **Password** in the fields provided
- Click the **SUBMIT** button
- The **Username and Password** is established by each property. If the **Password** is lost, click on the applicable **I forgot my password** retrieval link

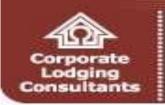

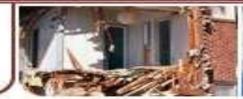

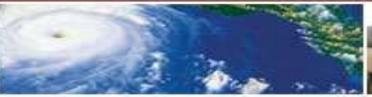

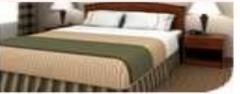

#### MyELA PAGE

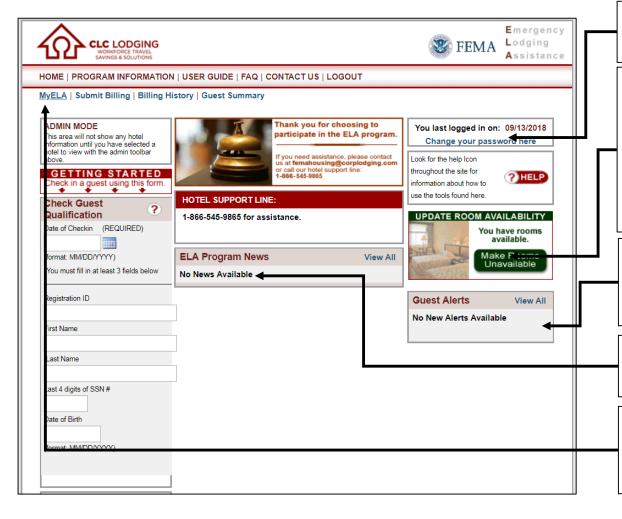

- From the *MyELA* page, lodging partners are able to change ELA account passwords
- ELA program partners **Update Room Availability** to remove or publish their properties to the Program lodging directory (www.femaevachotels.com)
- Click on the green/red oval to Make Rooms Unavailable or to Make Rooms Available (pertaining to additional rooms available and not FEMA guests already in house)
- Updates regarding FEMA guests' qualification periods, including extensions or terminations of assistance, are reviewed in the **Guest Alerts** section of the **MyELA** page
- Program updates can be viewed in the ELA Program News section
- You can view and edit contact info on the *MyELA* page
- To make any changes, click the **Edit This Information** link in the **Hotel Information** field

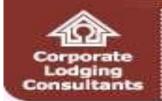

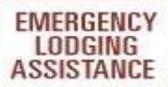

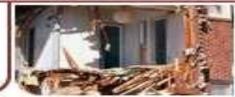

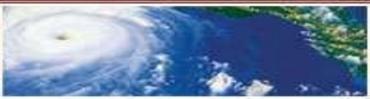

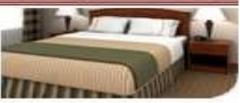

#### PROPERTY INFORMATION UPDATES

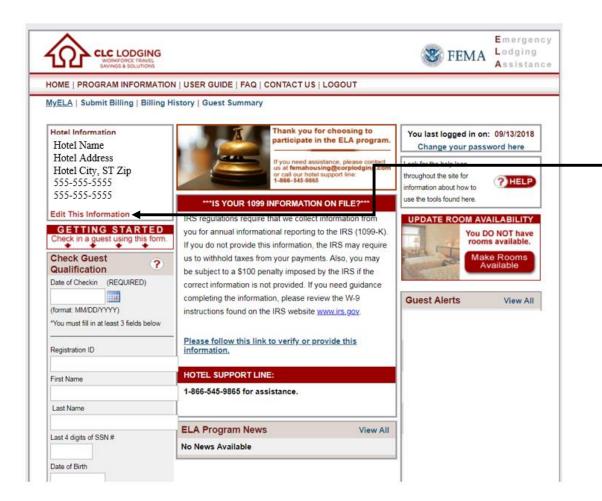

- You can view and edit contact info on the *MyELA* page
- To make any changes, click the **Edit This Information** link in the **Hotel Information** field

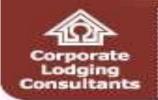

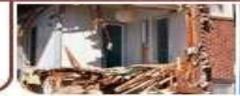

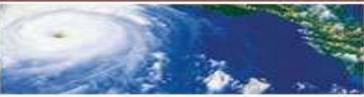

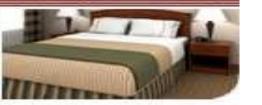

#### **GUEST QUALIFICATION & CHECK-IN**

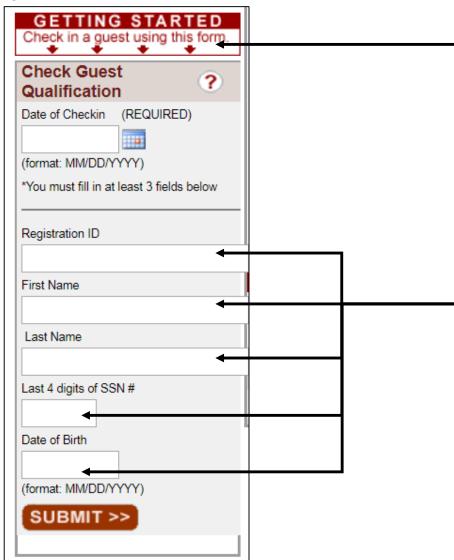

CLC provides ELA Program partners with instant guest verification, authorized dates of stay and number of rooms allocated when the **Check Guest Qualification** online form is completed

- Enter or select the guest's **Date of Checkin** in the field provided, followed by 3 of the following fields:
- Guest's Registration ID number
- Guest's First Name
- Guest's Last Name
- Guest's Last 4 digits of Social Security number (SSN#)
- Guest's Date of Birth

(NOTE: guest registration information must match FEMA's records exactly when submitted or the guest may not be found in the database. For assistance or to confirm guest qualification, please contact the ELA Lodging Support Center at 1-866-545-9865)

Click SUBMIT

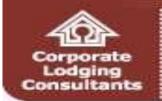

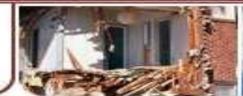

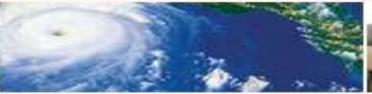

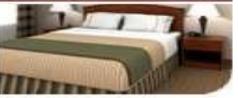

#### **GUEST QUALIFICATION & CHECK-IN**

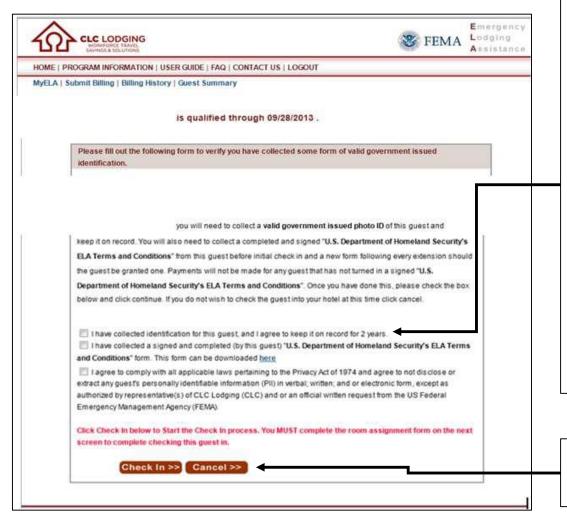

- All qualified guests requesting lodging must provide a valid, government-issued photo ID (for example, a current state issued driver's license) at check-in
- Make a copy of the guest's photo ID for proof of verification
- Obtain a signed-and-completed **ELA Terms and Conditions Form** from the guest. The form is printed by the property and is found by clicking on the **Program Information** menu (**NOTE:** updates regarding FEMA guests' qualification periods are reviewed in the Guest Alerts section of the *MyELA* page)
- Check the following boxes as appropriate:
- "I have collected identification for this guest..."
- "I have collected a signed and completed (by the guest)..."
- "I agree to comply..."
- Click **Check In** to proceed with the guest's check in process

If the guest is unable to provide a valid, government-issued photo ID, click **Cancel** to end the check-in session

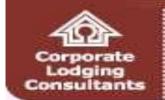

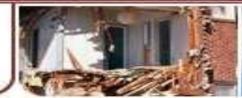

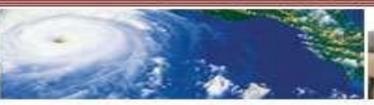

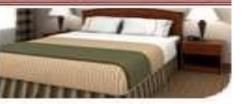

#### **GUEST QUALIFICATION & CHECK-IN (CONTINUED)**

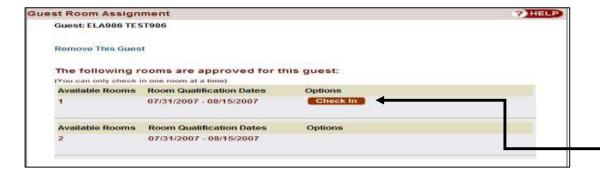

• After guest qualification, complete the check in process via the **Guest Room Assignment** screen

The **Guest Room Assignment** screen displays the guest's authorization information (including ELA eligibility period and rooms available)

- Click **Check In** to assign the guest a room
- Enter the requested room information in the fields provided
- Hotels may enter UP TO the regular RACK room rate and taxes for the assigned room.
- Click SUBMIT
- CLC's ELA website immediately alerts hotels of daily room charges that exceed the program's overage threshold as determined by FEMA for the specific disaster

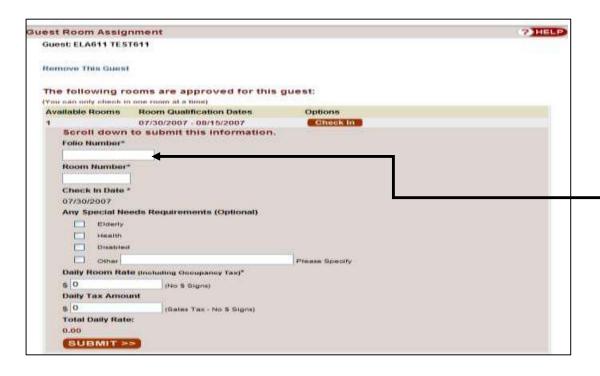

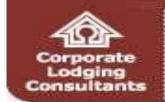

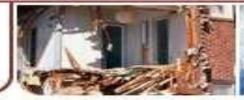

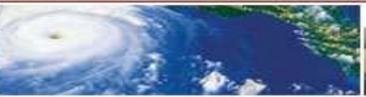

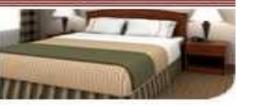

#### **GUEST QUALIFICATION & CHECK-IN (CONTINUED)**

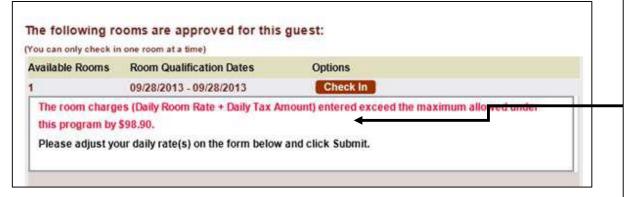

7 HEL **Guest Room Assignment Guest: ELA986 TEST986** The following rooms are approved for this guest: (You can only check in one room at a time) Available Rooms Room Qualification Dates Options 07/31/2007 - 08/15/2007 Check In Room 55 Edit This Check In. Status: CHECKED IN Date in: 07/31/2007 Folio Number: 15a Date Out: -Billed Through: Allowed Daily Room Rate: \$0.00 Allowed Daily Tax Amount: \$0,00 Allowed Total Daily Rate: \$0.00 \* "This is the amount FEMA will pay Cancel Check In Check Out

• Qualified guests are responsible for paying any amount exceeding the program's overage threshold

(NOTE: hotels/lodging providers are responsible for collecting any overage amount from the guest)

- If this happens, the hotel re-enters the adjusted guest room assignment information when prompted
- After completing the guest's check- in, the ELA website allows hotels to:
- Edit the guest's Check In
- Cancel the guest's Check In
- Check Out the guest

(NOTE: refer to the User Guide Guest Summary section for instructions with these options)

• If applicable, click **Check In** to assign an additional room for the guest or **Cancel Check In** as needed

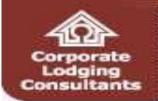

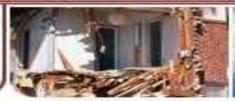

? HELF

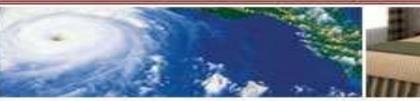

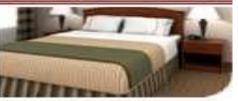

#### **SUBMIT BILLING**

| Guests Available for B | illing |       |               |                   |             | 7 HELP  |
|------------------------|--------|-------|---------------|-------------------|-------------|---------|
| Guest Name             | Folio# | Room# | Check-in Date | Qualified Through | Billed Thru | Options |
| ELA611 TEST611         | 100    | 1408  | 07/30/2007    | 01/31/2008        |             | BILL >> |
|                        |        |       |               |                   |             |         |

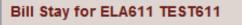

Guest

**ELA611 TEST611** 

Folio Number

100

Room Number

1408

Billing From Night Of:

07/31/2007

Billing Through Night Of:

07/31/2007 🕶

- O Check this guest out? (The check out date will be: 08/01/2007)
- Guest is not checking out at this time.

SUBMIT >>

 To begin the billing process, hotels must first qualify and check-in the guest

(NOTE: refer to the User Guide Guest Qualification & Check-in for further instructions)

- Click **Submit Billing** on the navigation bar to access the **Guests Available for Billing** screen
- The Guests Available for Billing screen displays an overview of all guests checked into the hotel
- Hotels have the flexibility to either partially bill for ELA guest stays or complete final billing at their convenience NOTE: Each guest stay can only be billed once per day)
- Under **Options**, click the **BILL** button to issue a bill for the guest's stay
- On the **Bill Stay** screen, enter all applicable information in the fields provided, including opting to either check out the guest or leave checked in, based on their inhouse status
- Click **Submit**

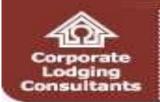

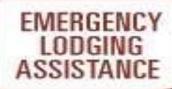

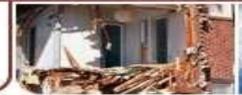

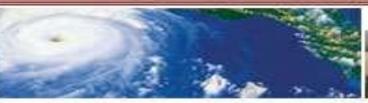

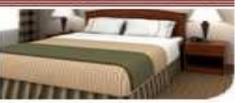

#### **GUEST SUMMARY**

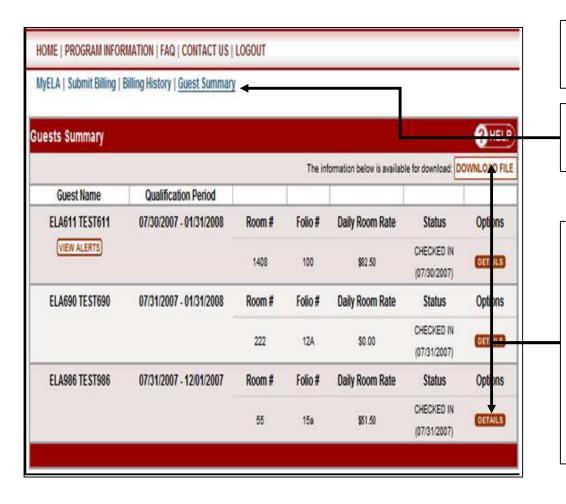

- Guest Summary provides an overview of the guest history for your property
- Click **Guest Summary** on the navigation bar to access a summarized view of guests registered with your property
- The Guest Summary screen offers an assortment of options. To access these options, perform the following:
- Click **DOWNLOAD FILE** to obtain an Excel<sup>™</sup> spreadsheet of the property's entire guest summary file
- If applicable, click **VIEW ALERTS** to access guest specific account updates
- Click **DETAILS** under the **Options** column to access a detailed view of the guest's profile

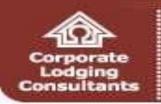

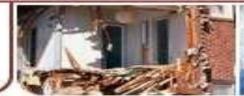

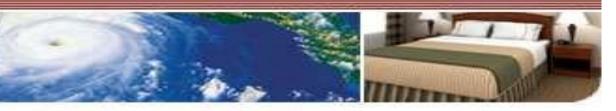

## **GUEST SUMMARY (CONTINUED)**

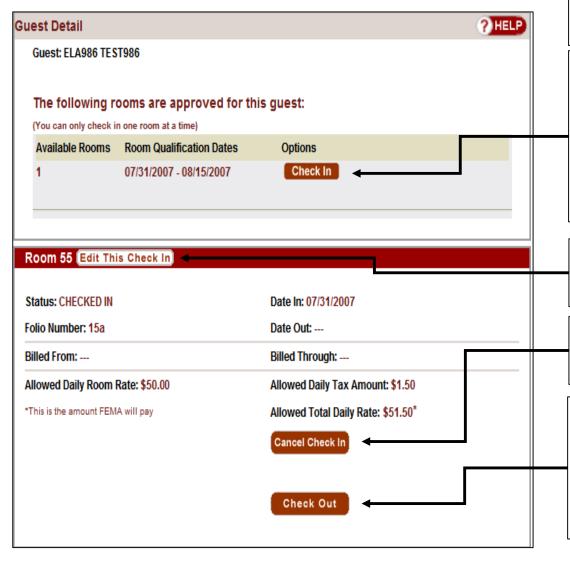

- The **Guest Details** screen provides an overview of the guest's check-in information
- If applicable, the **Guest Details** screen displays additional rooms available for the guest
- If necessary, click **Check In** to assign an additional room for the guest.

(NOTE: refer to the User Guide Guest Qualification & Check-in section for further instructions)

- If necessary, click Edit This Check In to access the Edit Room screen
- If necessary, click **Cancel Check In** to void the guest's check in from your hotel registry
- If necessary, click **Check Out** to access the guest's **Check Out** screen. In most cases, it is best to submit final billing at the same time as checking out guests.

(NOTE: refer to the User Guide Submit Billing section for further instructions)

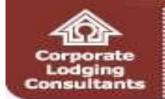

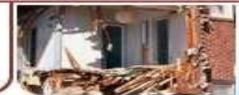

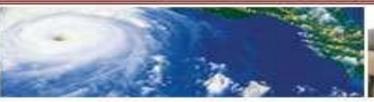

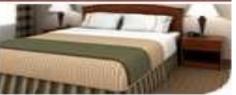

#### **GUEST SUMMARY (CONTINUED)**

| Guest:              |                          |                |  |
|---------------------|--------------------------|----------------|--|
| ELA986 TEST986      |                          |                |  |
| Folio Number*       |                          |                |  |
| 15a                 |                          |                |  |
| Room Number*        |                          |                |  |
| 55                  |                          |                |  |
| Check In Date *     |                          |                |  |
| 07/31/2007          |                          |                |  |
| Any Special Needs   | Requirements (Optional)  |                |  |
| ☐ Elderly           |                          |                |  |
| Health              | ←                        |                |  |
| ☐ Disabled          | •                        |                |  |
| Other               |                          | Please Specify |  |
| Daily Room Rate (In | oluding Occupancy Tax)*  |                |  |
| s 65                | (No 5 Signa)             |                |  |
| Total Applicable Da | ily Tax Amount           |                |  |
| 5 5                 | (Sales Tax - No 5 Signs) |                |  |
| Total Daily Rate:   |                          |                |  |
| \$70                |                          |                |  |
| SUBMIT >>           |                          |                |  |

- The **Edit Room** screen allows lodging partners to revise a guest's check-in information
- Enter the revised guest check-in information in the fields provided
- Click **SUBMIT** to complete the revised guest check in process

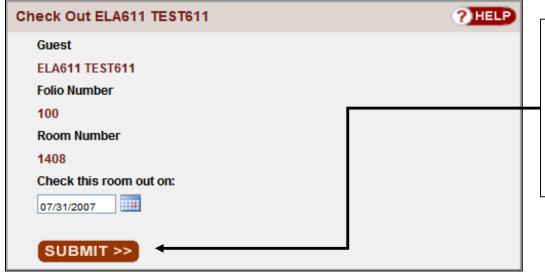

- The Check Out screen allows properties to check out a guest
- Enter the check-out date in the field provided
- Click **SUBMIT** to complete the guest check out process.
- Hotels must submit guest billing in order to receive payment

(NOTE: refer to the User Guide Submit Billing section for further instructions)

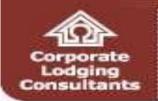

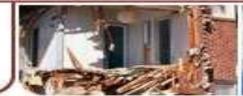

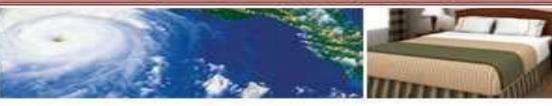

#### **BILLING HISTORY**

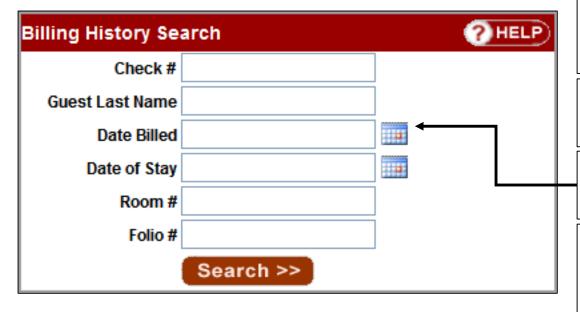

? HELP Billing History The information below is available for download: DOWNLOAD FIL Folio # Room # Billed Nights of Stay Billed Date Check # Check Date Status Guest Paid ELA611 DETAILS 7/31/2007 \$0.00 VOIDED **TEST611** ELA611 7/31/2007 \$82.50 \$0.00 SUBMITTED VOID TEST611

- **Billing History** provides an overview of all submitted billings. Detailed views of guest billings and payment inquiries are available for convenient recordkeeping
- Click **Billing History** on the navigation bar to access a summarized view of a property's historical billing record
- The **Billing History Search** dialog box allows user to customize their search
- The **Billing History** screen offers an assortment of options. To access these options, perform the following:
- Click **DOWNLOAD FILE** to obtain an Excel<sup>TM</sup> spreadsheet of the property's entire guest billing file
- If applicable, click **VOID** under the **Actions** column to cancel the guest billing
- Please contact CLC via the ELA Program Lodging Support Center (1-866-545-9865) for instructions on how to **ADJUST** billing for guest stays which reflect status of PROCESSED
- Click **DETAILS** under the **Actions** column for a detailed view of the guest billing

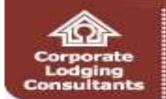

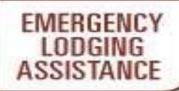

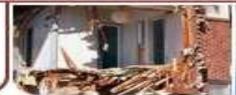

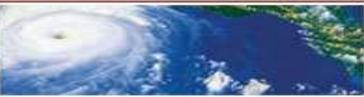

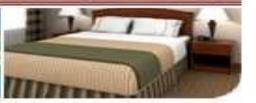

#### **BILLING HISTORY**

| ill History Detail |               |                         |               | ? HEI      |
|--------------------|---------------|-------------------------|---------------|------------|
|                    |               |                         |               |            |
| Guest              |               | Qualification End Date  |               |            |
| ELA611 TEST611     |               | 01/31/2008              |               |            |
| Folio Number       |               | Billed Date             |               |            |
| 100                | 00 07/31/2007 |                         |               |            |
| Room Number        |               |                         | Billed Period |            |
| 1408               |               | 07/30/2007 - 07/30/2007 |               |            |
| Total Billed       | Total Paid    |                         |               |            |
| \$82.50            |               |                         | \$82.50       |            |
|                    |               |                         |               |            |
| Check Info         |               |                         |               |            |
| Date               | Amt Billed    | Amt Paid                | Check #       | Check Date |
|                    | \$82.50       | \$82.50                 | <u>85476</u>  | 08/02/2007 |

- The **Bill History Detail** screen displays:
- The guest's qualification end date, room information, and cumulative rates
- Complete itemized history of all billings submitted for the guest
- Click **Back** to return to the **Billing History** screen
- Thank you for your participation with the Emergency Lodging Assistance (ELA)Program
- For additional questions, the ELA Program Lodging Support Center can be reached by phone at **1-866-545-9865** (Monday through Friday, 8 a.m. to 5 p.m. CST) or by email at **femahousing@clclodging.com**

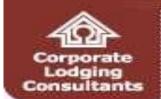

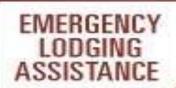

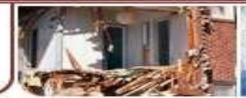

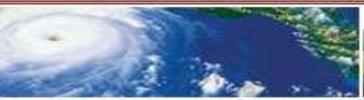

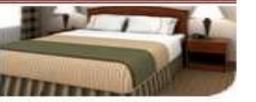

#### HOTEL PAYMENT PROCESSIONG INSTRUCTIONS

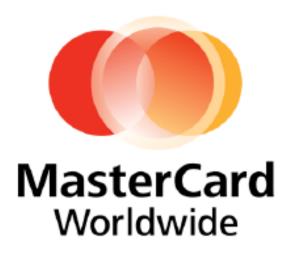

#### **ELA Virtual Card Payment Program!**

- You will receive a remittance advice and a MasterCard account number via email each time we have approved a payment to you.
- You will be issued a 6-digit prefix you will need to retain for all future payments.
- You will receive an email notification of payment for listed invoices with a unique 10-digit number.
- Combine the 6-digit prefix with the unique 10-digit number to create your complete Mastercard account number. You will process this payment like any other credit card transaction.
- Your funds settlement will be received within 24-48 hours through your merchant processor.
- Your remittance advice will be emailed from our payment processor, Comdata. Please make sure your email system will accept messages from the following email addresses:
  - payment.advisory@comdata.com, vendorenrollment@comdata.com and iconnectdata@comdata.com.
- The "Billing History" tab on your ela.corplodging.com account will have all of the details for this payment.

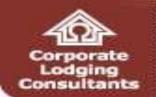

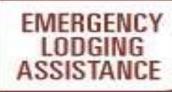

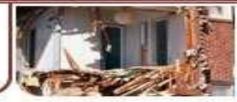

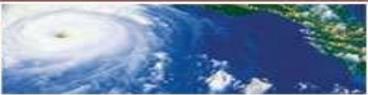

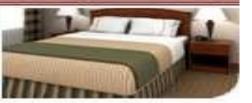

#### HOTEL PAYMENT PROCESSIONG INSTRUCTIONS

Example of an actual payment email notification

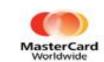

Note: The remittance advice will be delivered by our payment processor Comdata from the following email addresses: payment.advisory@comdata.com, vendorenrollment@comdata.com or iconnectdata@comdata.com.

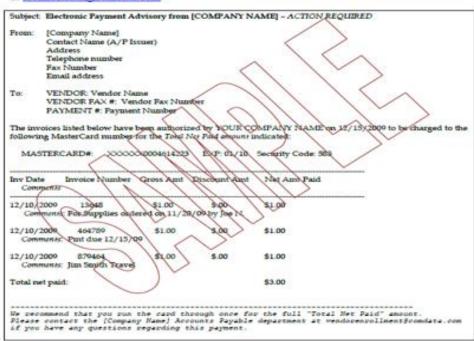

MasterCard Acceptance Rules: Please note that if you currently accept payments via MasterCard from any other commercial (non-consumer) customers, you are required to accept card payments from all customers who wish to pay via MasterCard, regardless of invoice size or frequency. Accepting MasterCard payments from some customers and not others is a direct violation of the "Honor All Cards" rule in your MasterCard agreement. See sections 5.10.1 and 5.11.3 or contact your card processor for details. For additional information on processing Comdata MasterCard payments, visit wave, comdata.com/vendors.

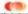